# **Manual de Uso**

*Curia*

#### **Cooperado**

#### **Confirmação de cadastro**

Procurem em seu e-mail pelo remetente nao responda@curia.coop e abra o e-mail recebido

(Verifiquem se por acaso não foi para sua caixa de spam).

nao\_responda@curia.coop <nao\_responda@curia.coop>

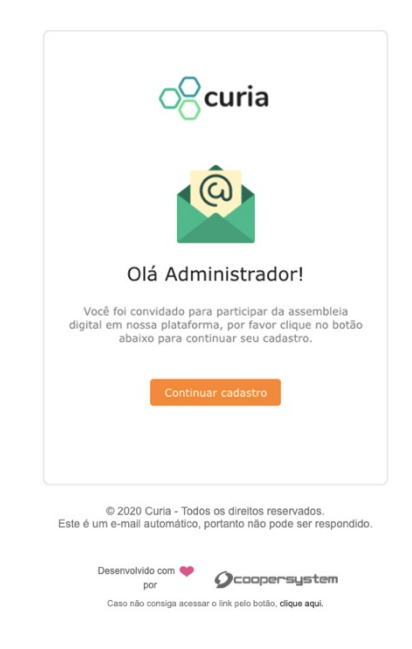

Será necessário clicar no botão "Continuar cadastro" ou no texto "clique aqui" no final do corpo do e-mail. Ambos redirecionarão para tela de cadastro de senha.

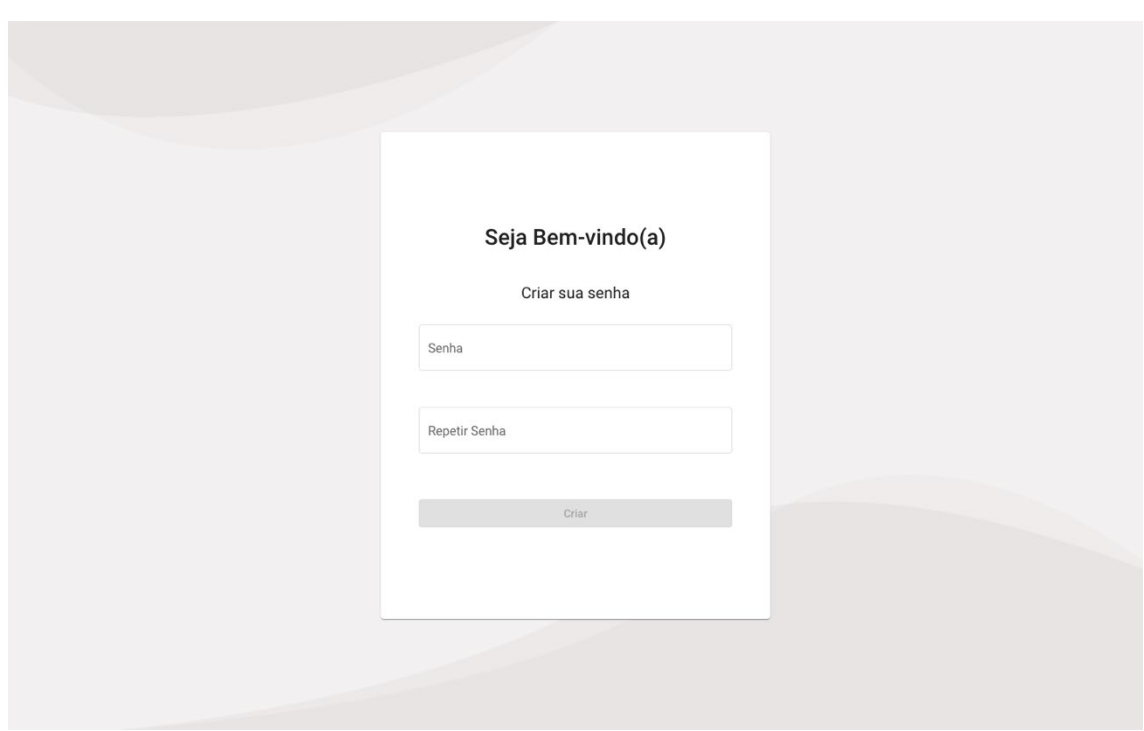

Crie sua senha e repita no campo abaixo e clique em "Criar".

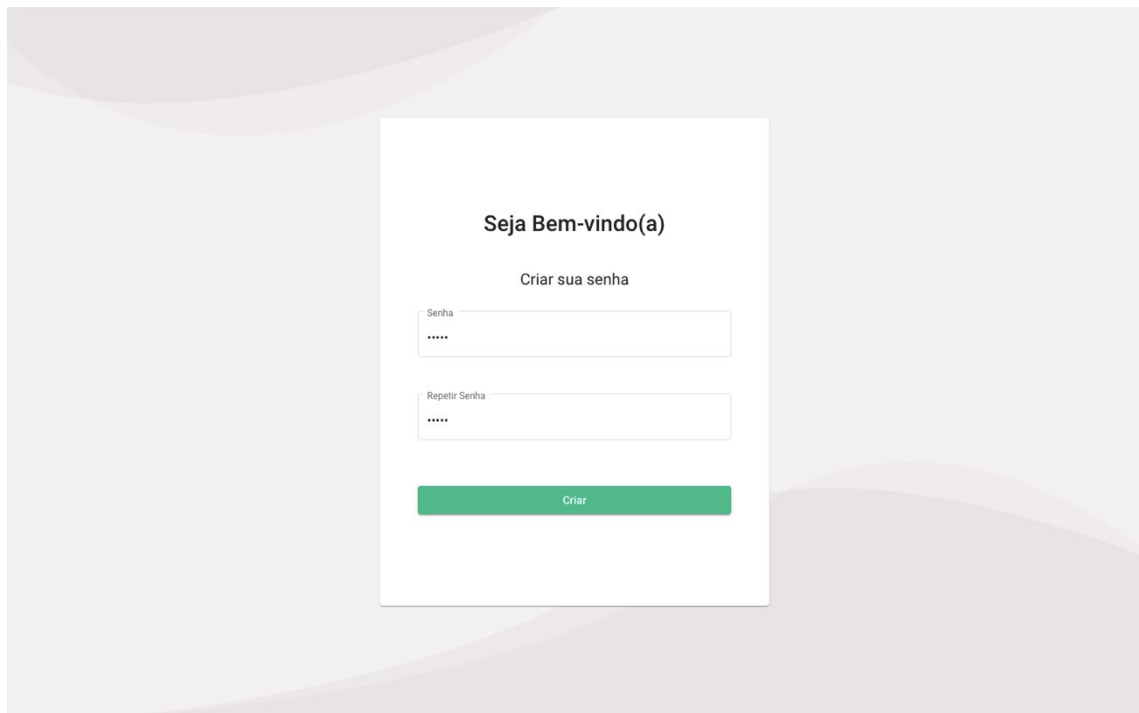

Após o cadastro aparecerá a mensagem de "Senha criada com sucesso!".

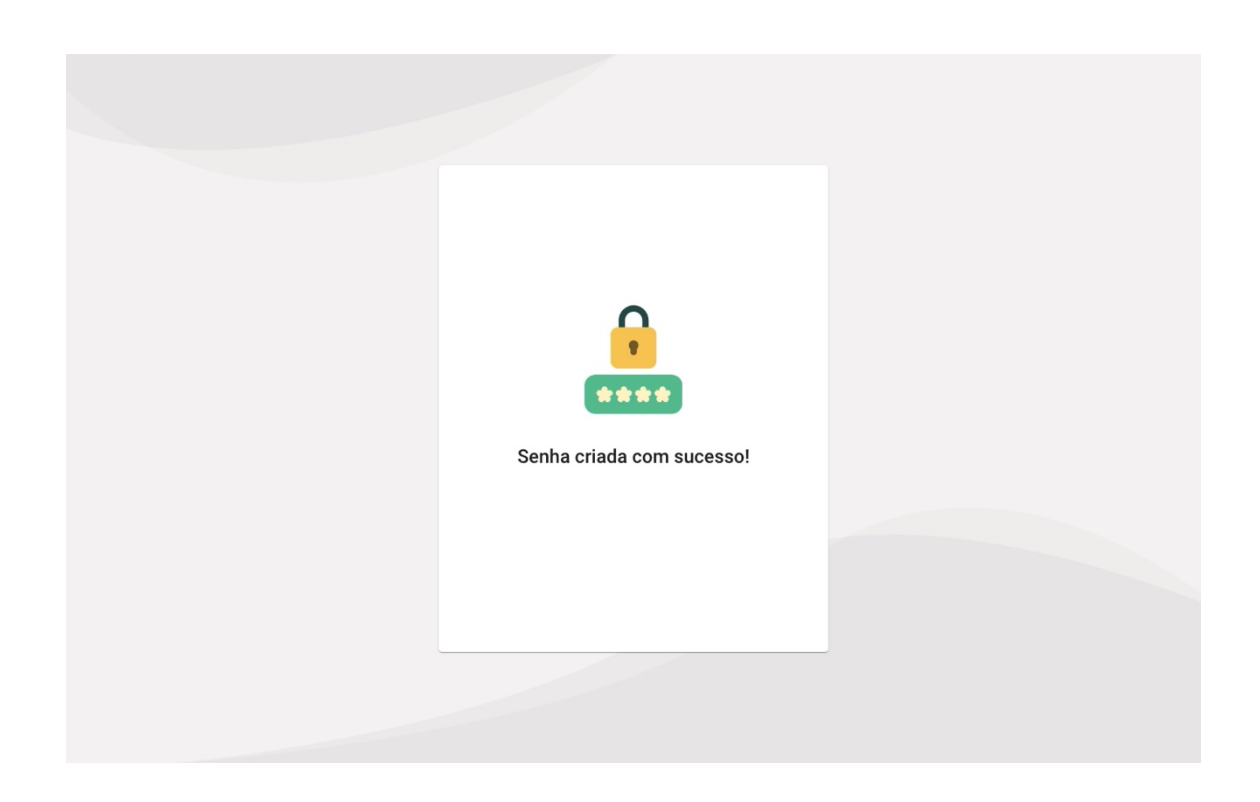

Após isso você será redirecionado para tela de login do Curia.

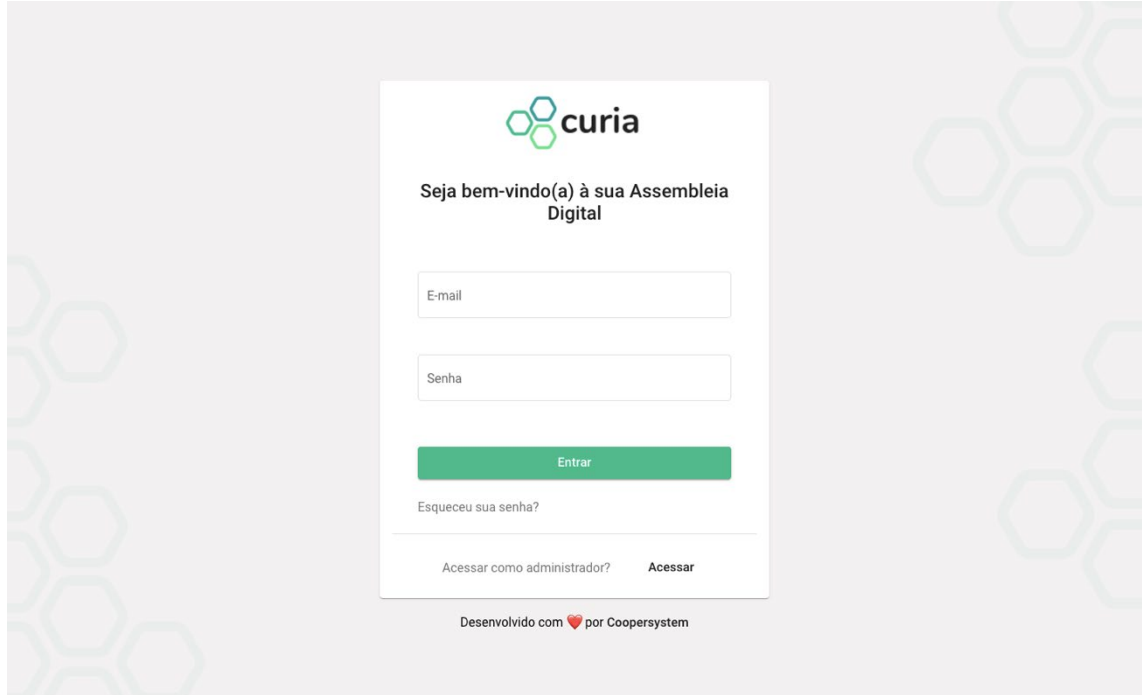

Você pode testar o acesso incluindo o seu e-mail (o mesmo que você recebeu para cadastrar a senha) e a senha que acabou de criar.

Faça o login para acessar o sistema do cooperado na Assembleia Digital.

#### **Acessando a plataforma**

No primeiro acesso do Cooperado será necessário aceitar o Termo de Uso para poder realizar o Login. Após ler o termo, clique no botão de "Aceitar".

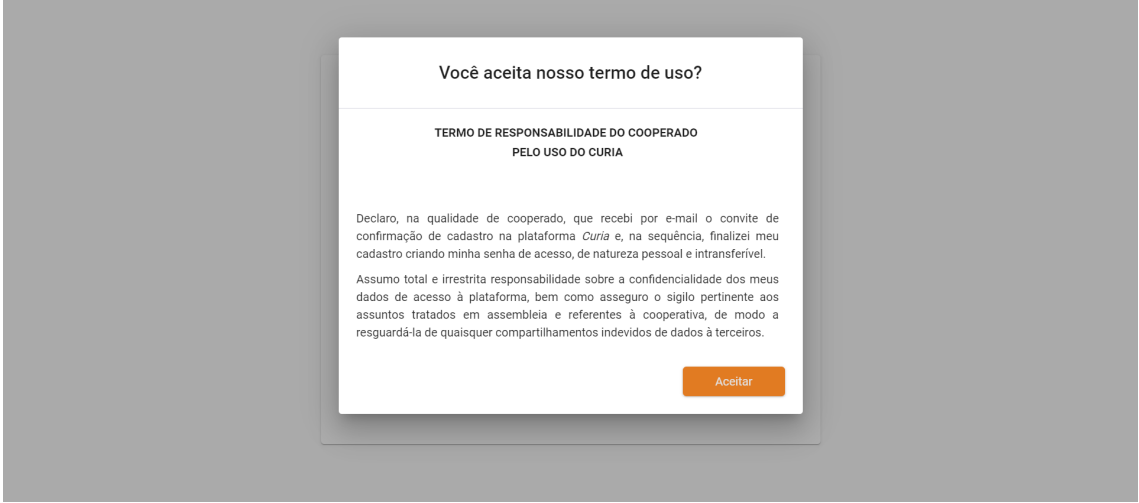

#### **Participando da Assembleia**

Após aceitar o termo de uso, o cooperado terá acesso ao painel "Minhas Assembleias", onde poderá observar quais assembleias está apto a participar. O cooperado conseguirá acessar a assembleia quando o status estiver como "Liberada" e ao clicar no botão "Participar" localizado no lado direito da tela.

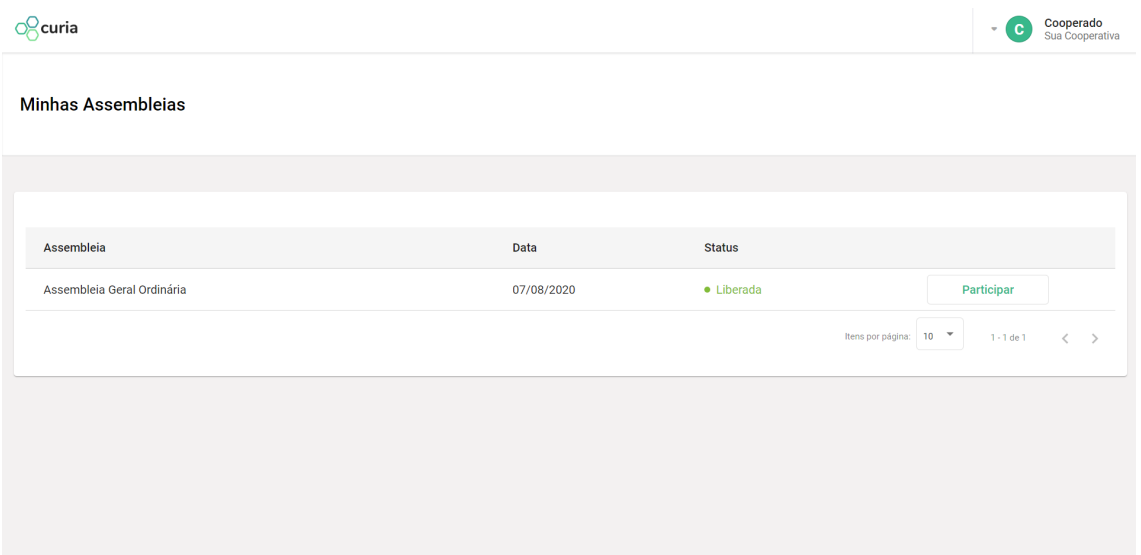

Após clicar em participar, o cooperado terá a visão das informações da assembleia como título, data e sua descrição.

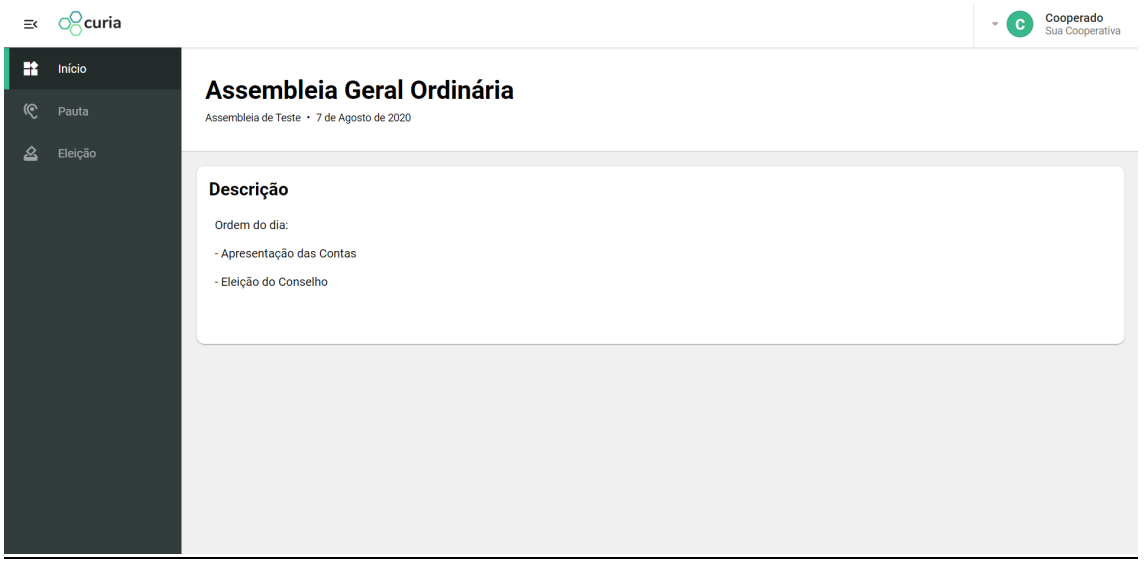

### **Votação em Pautas**

No momento de votação das pautas, o cooperado deve clicar no botão "Pauta" no canto superior esquerdo da tela, onde será apresentado a pauta que será votada naquele momento.

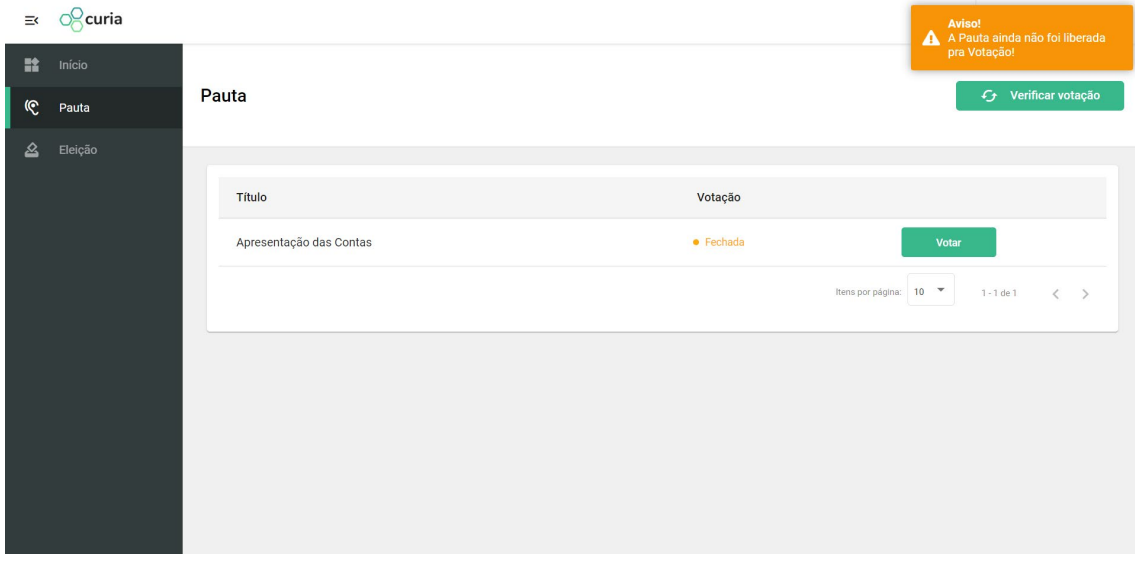

É importante se atentar ao status da votação que, como observado acima, só permite a votação se o status estiver como "Liberada". Já com a votação "liberada", deve-se clicar no botão "Votar" no lado direito da tela.

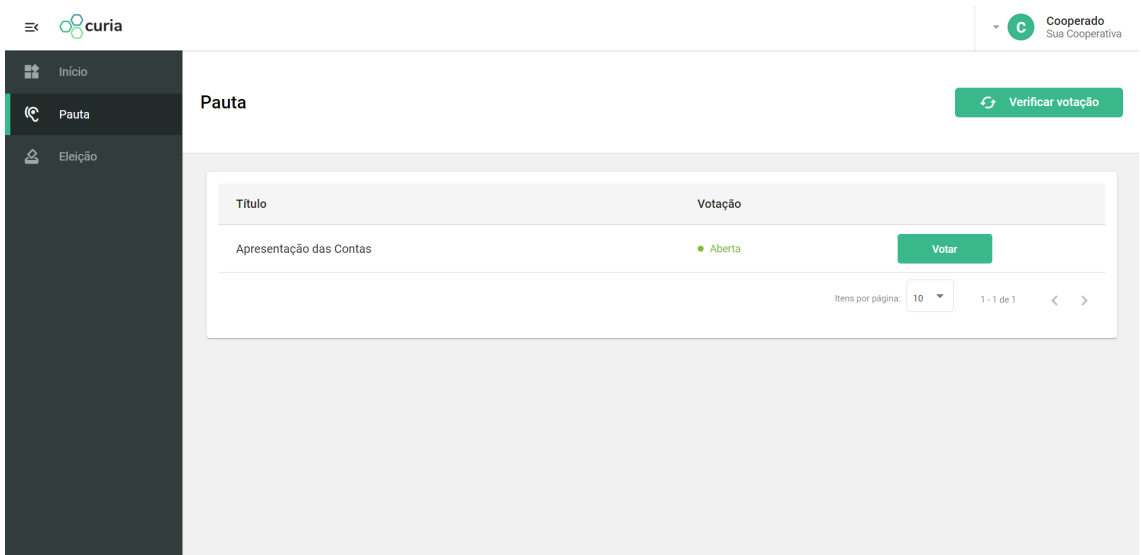

Após clicar no botão "Votar" aparecerá na tela o item de pauta a ser votado com a opção de concordar com a proposta, discordar ou se abster.

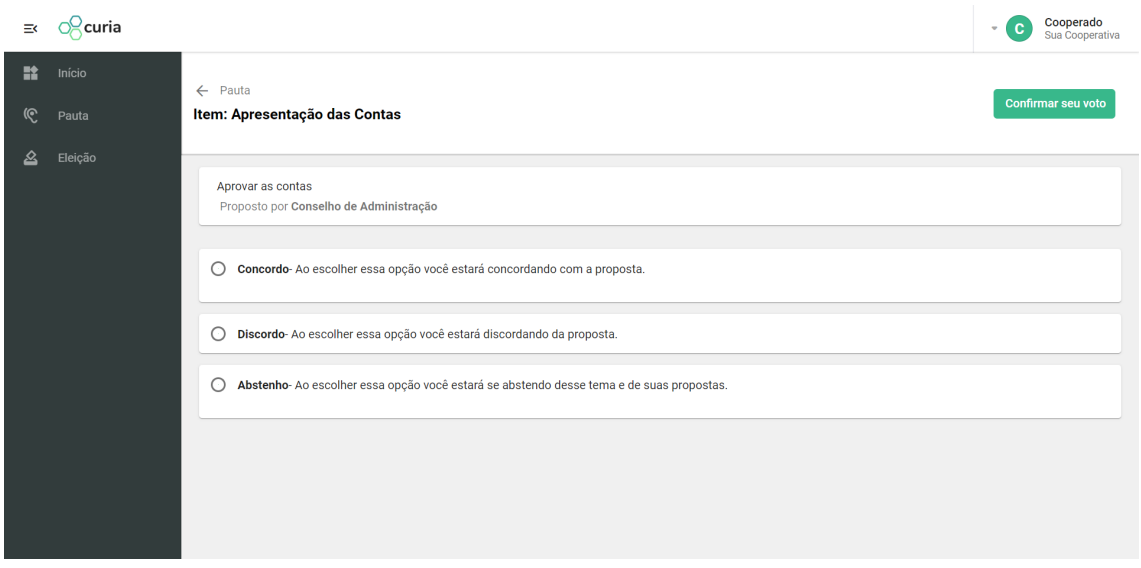

Para confirmar o voto deve-se clicar no botão "Confirmar seu voto" no canto superior direito, e abrirá uma tela para que você informe o código apresentado durante a transmissão da assembleia pela cooperativa.

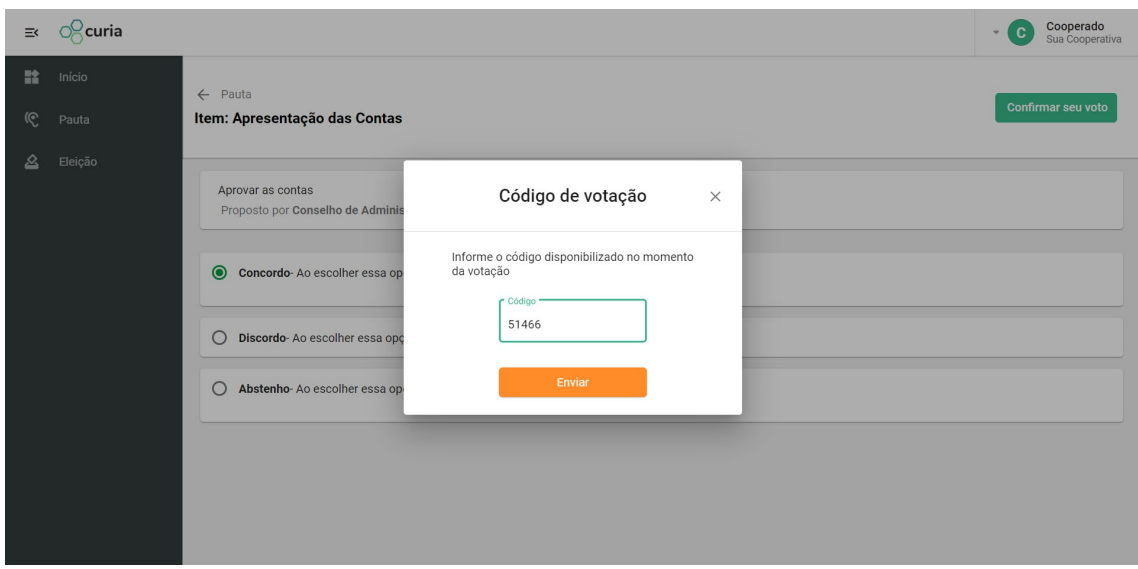

Após escrever o código e clicar no botão "Enviar", você terá seu voto confirmado pela plataforma. Aparecerá uma mensagem no canto superior direito da tela e o status da votação muda para "votada".

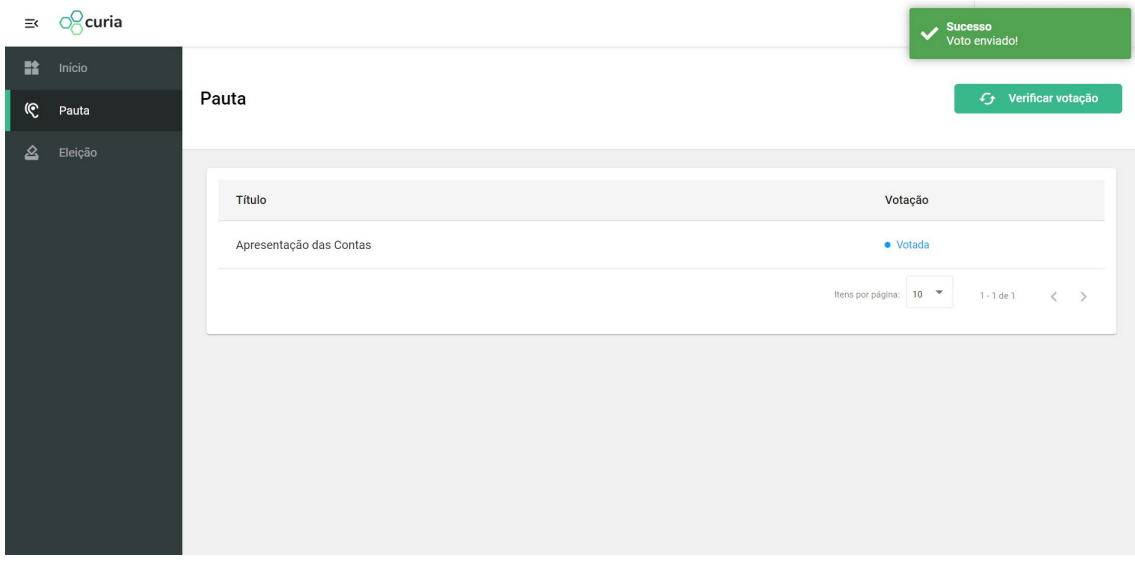

## **Votação em Eleições**

No momento de Eleição, o cooperado deve clicar no botão "Eleição" no canto superior esquerdo da tela, onde será apresentado a eleição que será votada naquele momento. O cooperado pode nessa tela visualizar as opções de candidatos ao clicar no botão "Visualizar".

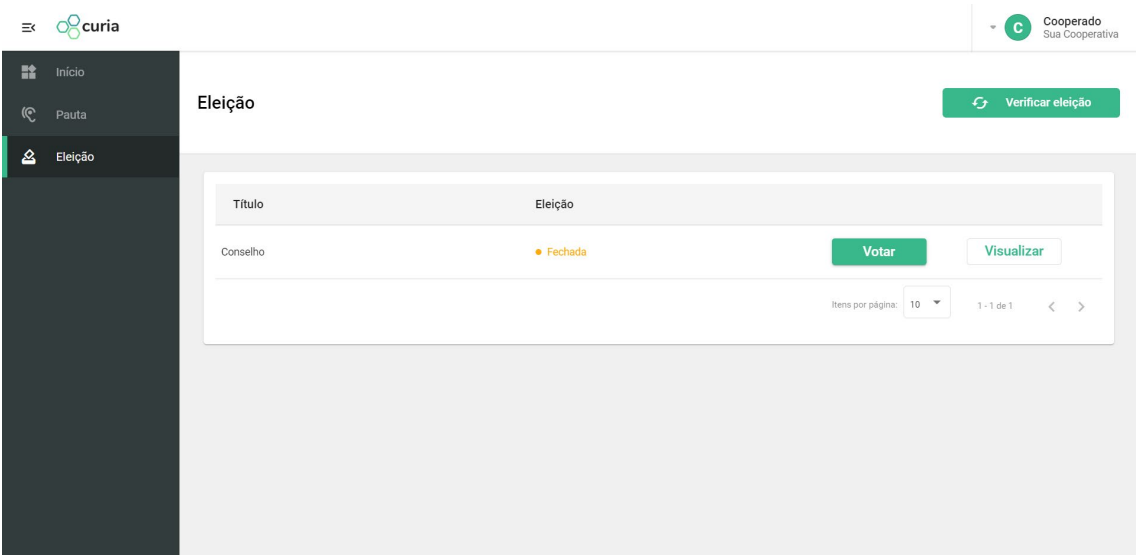

Após clicar no botão "Visualizar" o cooperado terá a visão dos candidatos que se candidataram à eleição em questão, sendo que é possível, ainda, acessar mais informações de cada candidato ao clicar neles.

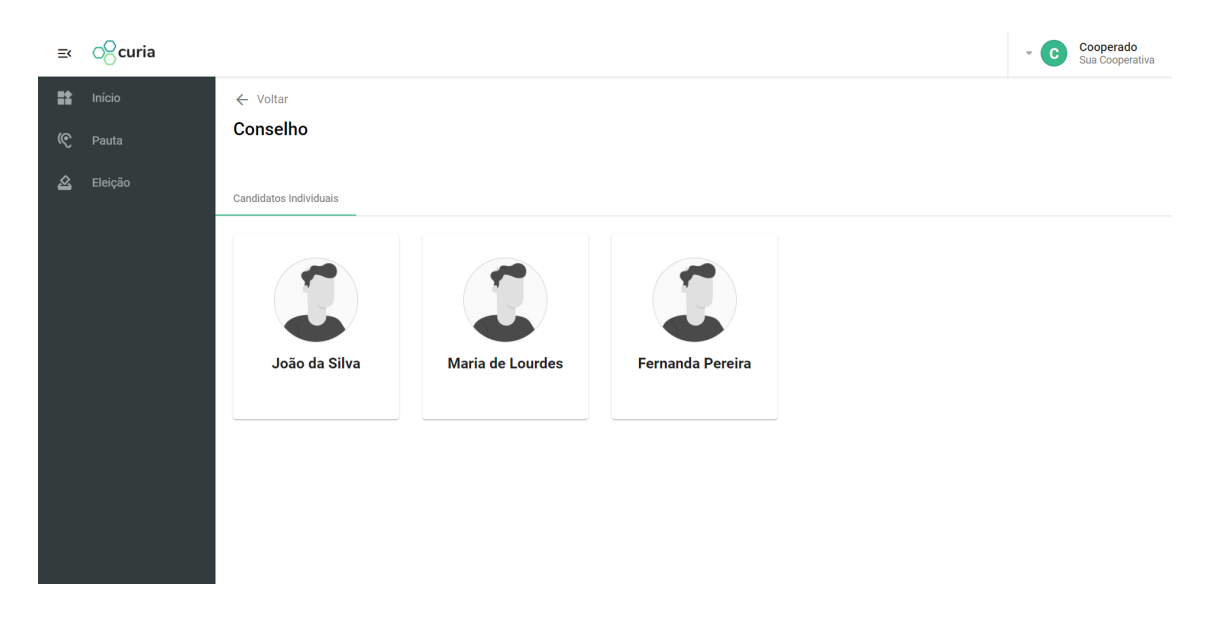

Ao clicar em cima de cada candidato, abre-se uma janela contendo as informações do candidato.

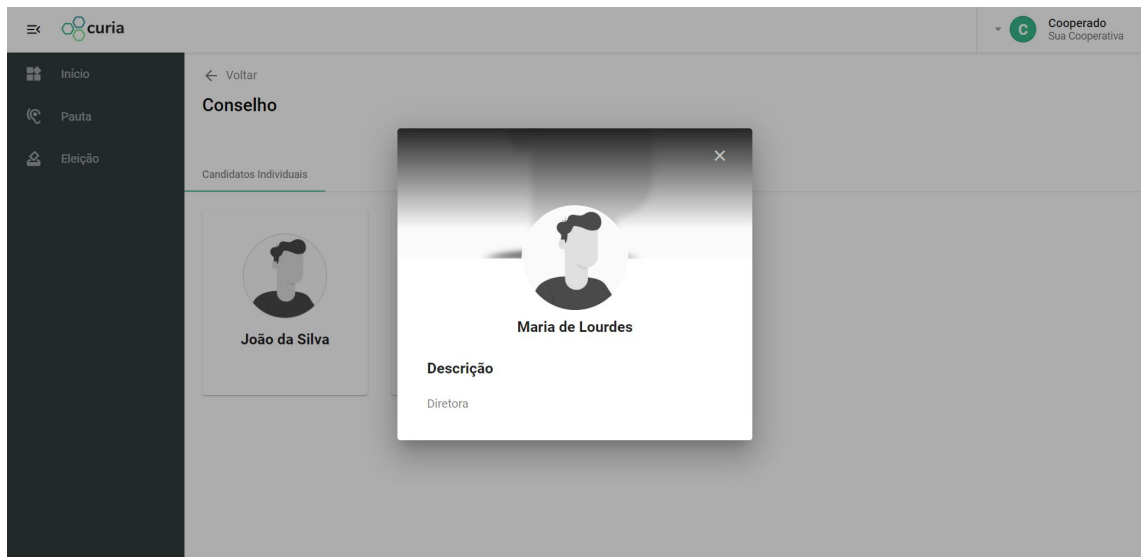

Quando o status estiver "Aberta", o cooperado deve clicar no botão votar. Caso ainda não tenha mudado de status, o cooperado pode clicar no botão "Verificar eleição" no canto superior direito.

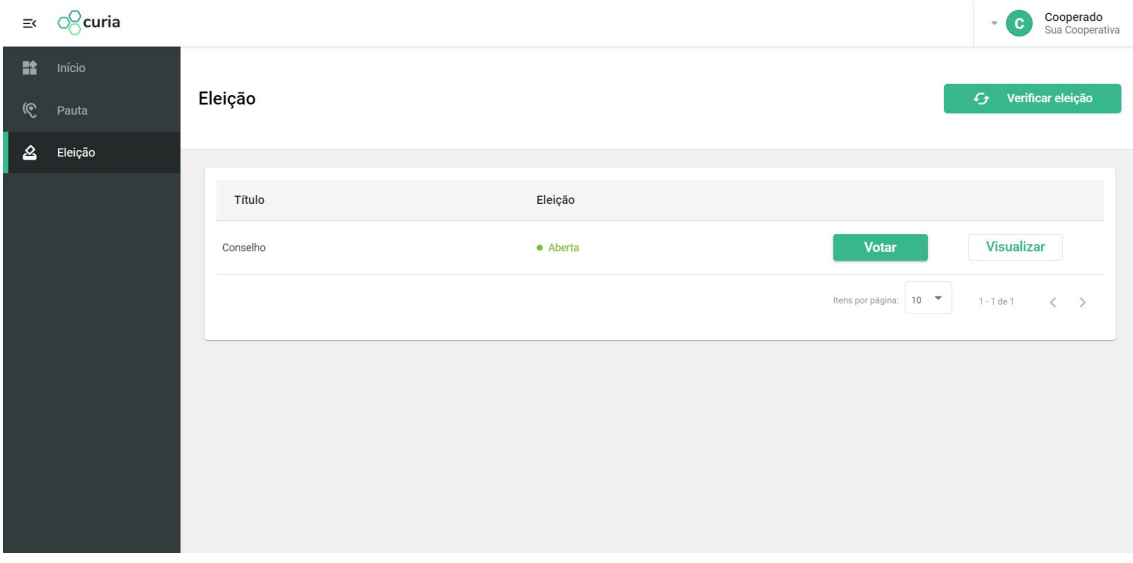

Após clicar no botão "Votar", abre-se a tela com os candidatos e basta que o cooperado clique em cima do candidato de sua preferência.

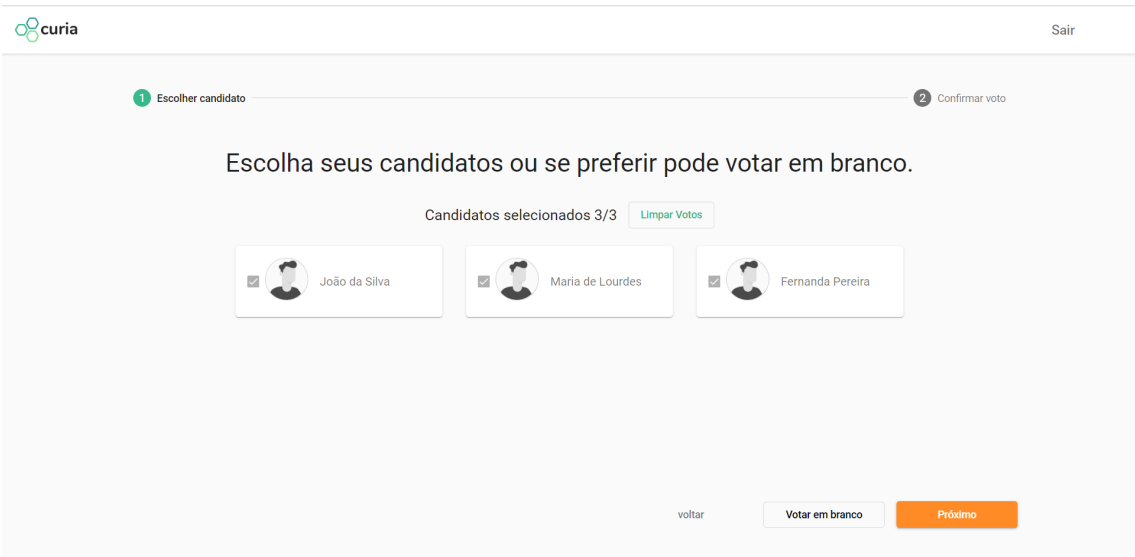

Aqui, a depender da orientação da cooperativa o cooperado pode votar em branco ou escolher um número de candidatos diferente do número de cargos disponível. Após decidir-se, você deve clicar no botão "Próximo".

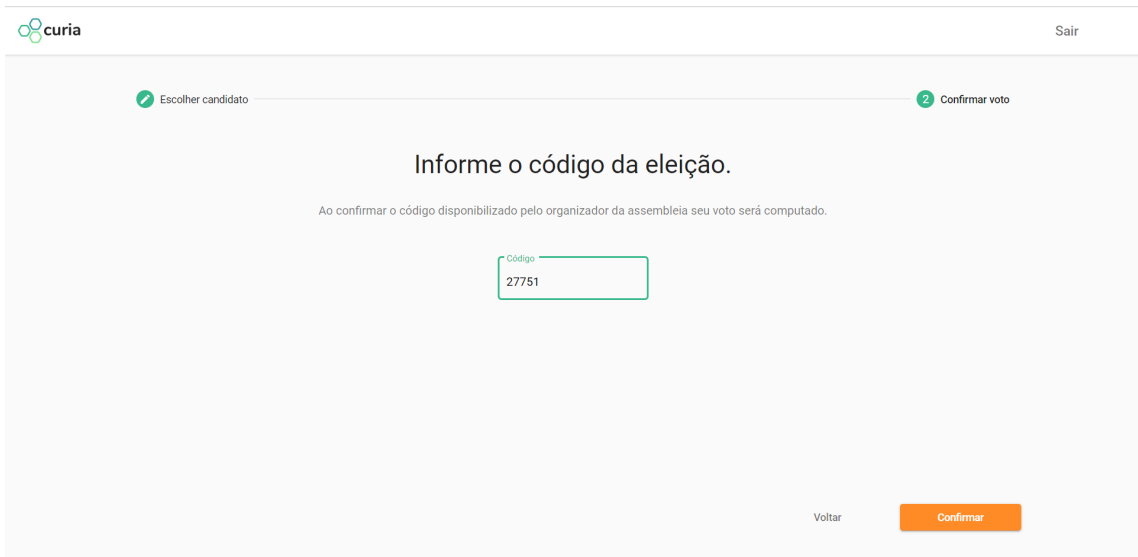

Para confirmar o voto na eleição é necessário colocar o código repassado pela cooperativa, e clicar no botão "Confirmar". Feito isso, a plataforma volta para a aba "Eleição" do painel da assembleia, com a mensagem de confirmação no canto superior direito da tela.

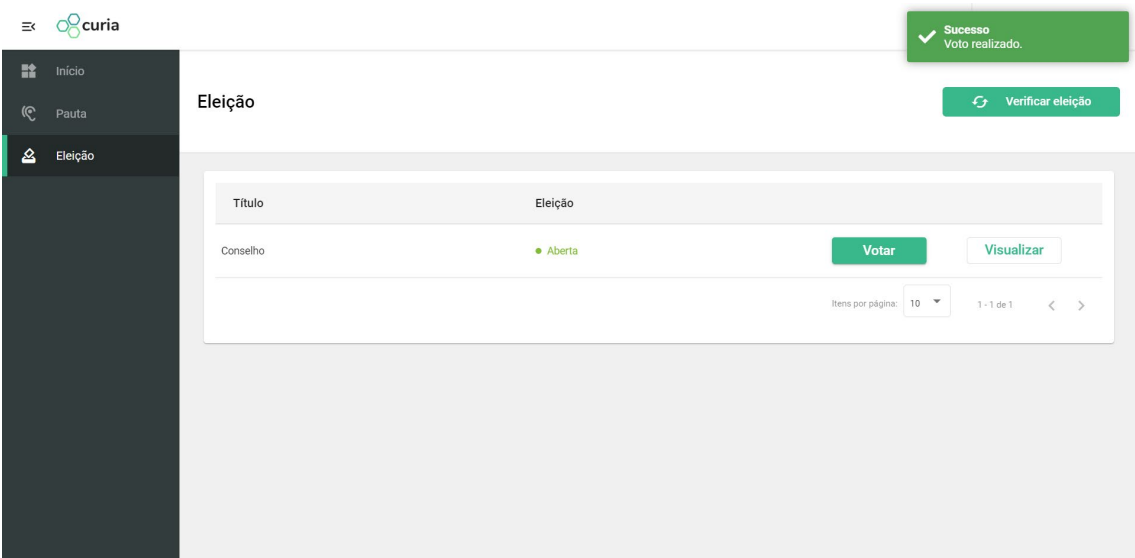

Há ainda a atualização do status da eleição para "Votada" como visto abaixo.

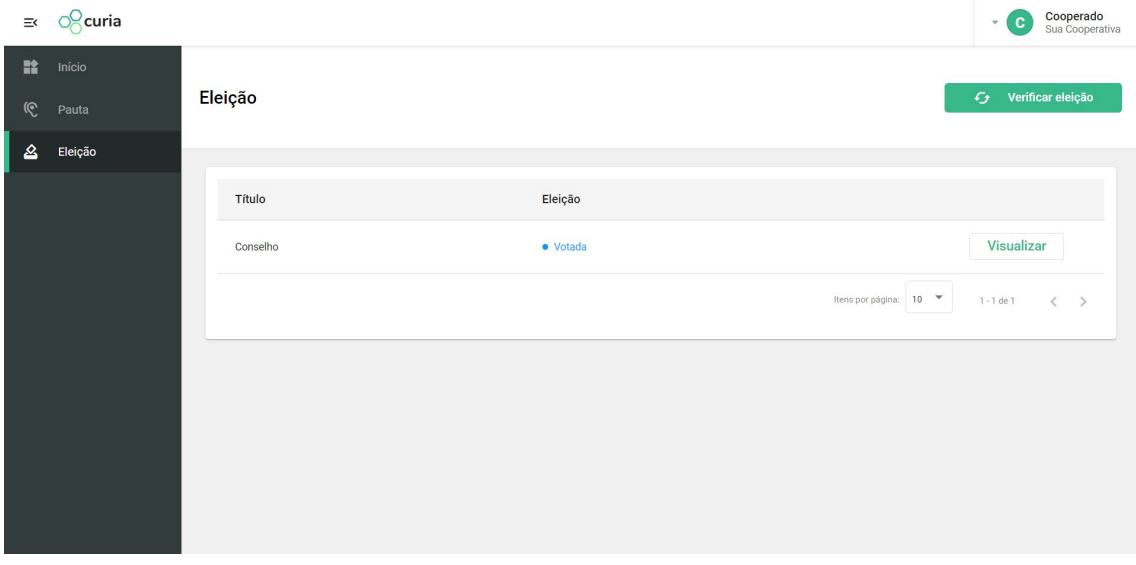